## **22.2.3.1. Эх сурвалж бүртгэх**

Эх сурвалж бүртгэх үйлдлийг дараах дарааллаар хийнэ. **Үүнд:**

- 1. **Тохиргоо** ерөнхий цэсийг сонгоно.
- 2. Тохиргоо дэд хэсгээс **систем**ийг сонгоно.
- 3. Системийн тохиргооны жагсаалтаас **эх сурвалж**ийг сонгоно.
- 4. Эх сурвалж цонхны баруун дээд буланд байрлах **эх сурвалж бүртгэл** товч дарна.
- 5. Эх сурвалж цонхны мэдээллийг оруулаад **хадгалах** дарна.

Эх сурвалж бүртгэх үйлдлийг дэлгэрэнгүй тайлбар:

1. **Тохиргоо** ерөнхий цэсийг сонгоно.

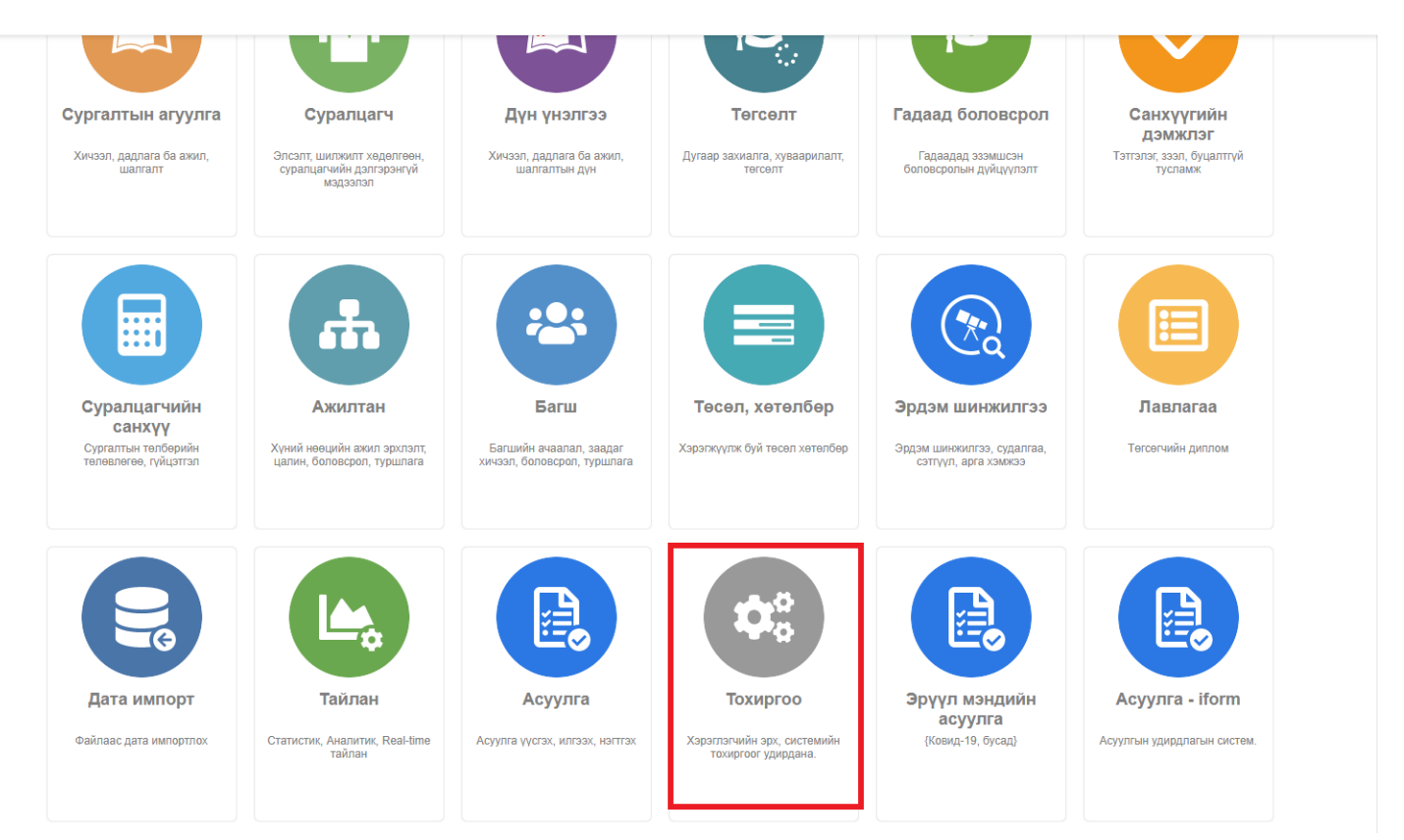

2. Тохиргоо дэд хэсгээс **систем**ийг сонгоно.

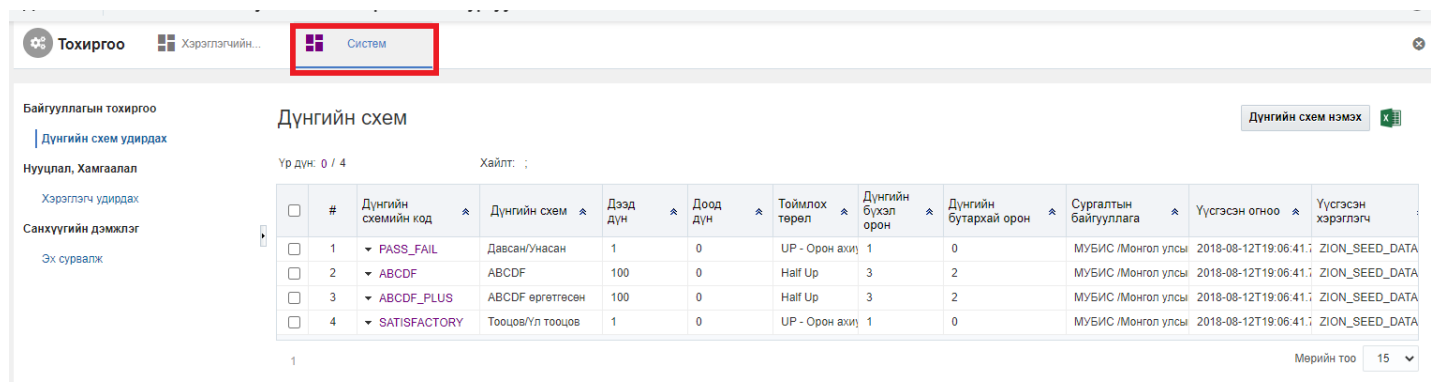

3. Системийн тохиргооны жагсаалтаас **эх сурвалж**ийг сонгоно.

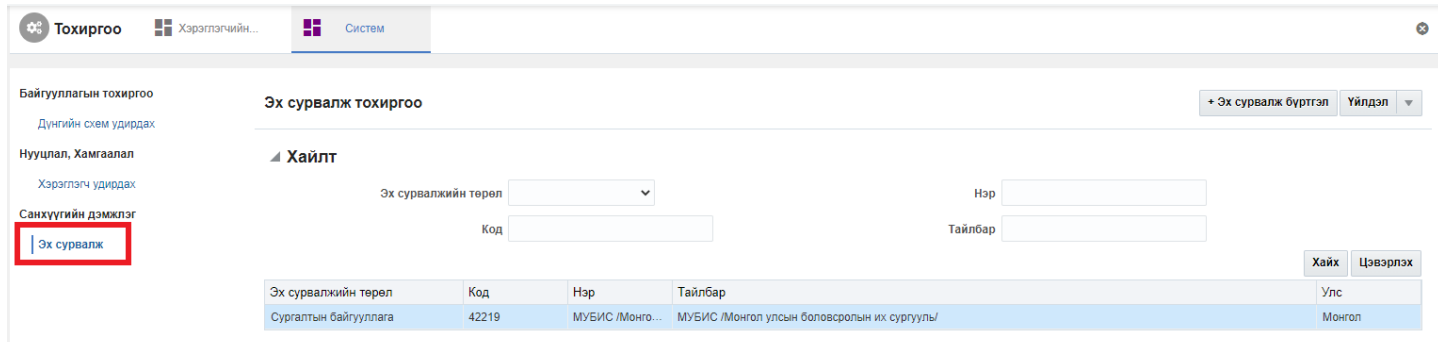

4. Эх сурвалж цонхны баруун дээд буланд байрлах **эх сурвалж бүртгэл** товч дарна.

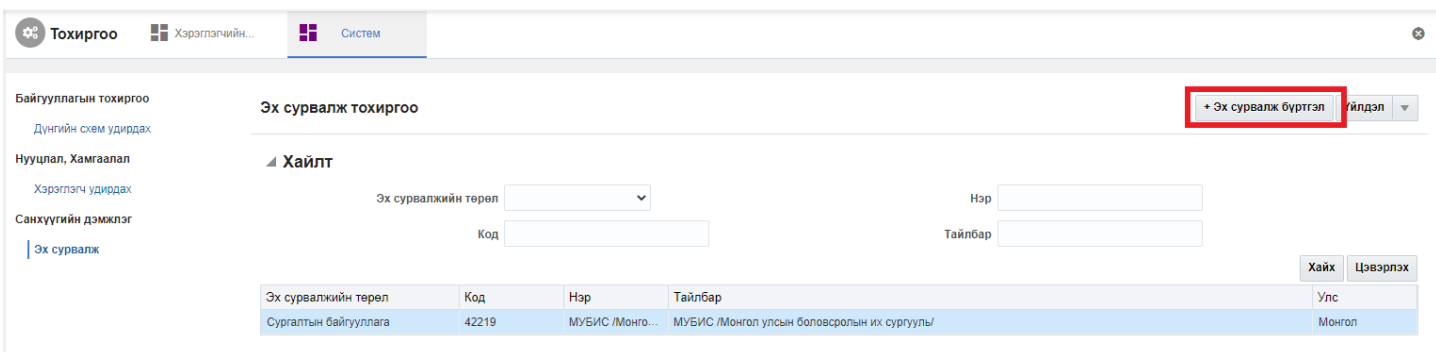

## 5. Эх сурвалж цонхны мэдээллийг оруулаад **хадгалах** дарна.

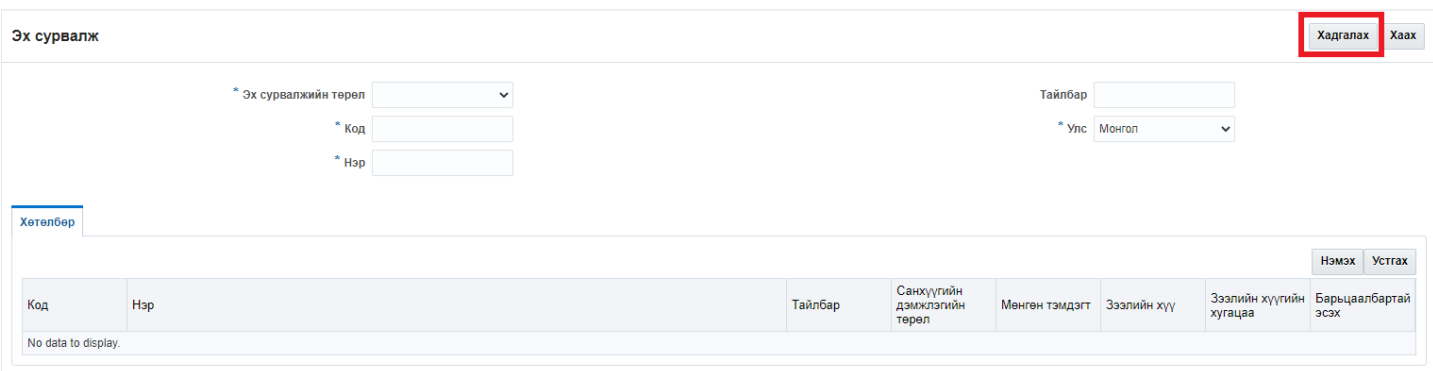